Setting up the Visual Studio Community 2019 Compiler for MapleSim

www.maplesoft.com

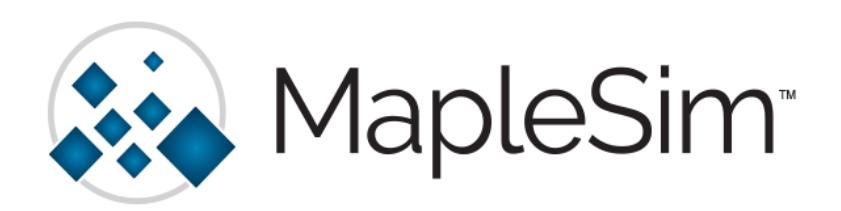

For MapleSim, the Visual Studio C++ Compiler is required to be installed if you work with MapleSim Insight, generate compiled FMUs or S-functions with the FMI Connector or MapleSim Connector (no compiler is required when just generating the source code) and to run JMAG models.

If you choose to not install the external compiler, MapleSim has a built-in LLVM compiler that will be used and you will have all of the expected functionality, except for in these special use cases mentioned above.

To install Microsoft Visual Studio Community 2019, please do the following:

- $\triangleright$  Note: This guide assumes that you have already installed Maple and MapleSim. If you are having difficulties with these installations please contact Maplesoft Technical Support [\(support@maplesoft.com\)](mailto:support@maplesoft.com) before continuing.
- $\triangleright$  Note: You need to log into a User account with administrative privileges to set up and install the Microsoft Visual C++ compiler.
- 1. In a web browser window, go to [https://www.visualstudio.com/vs/visual-studio-express/:](https://www.visualstudio.com/vs/visual-studio-express/)

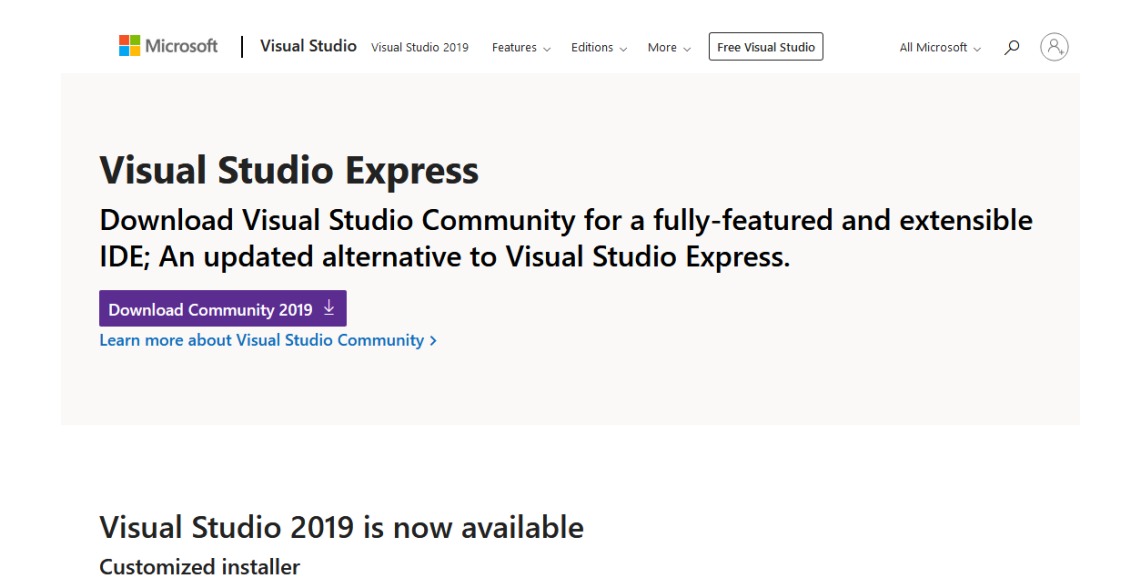

Develop for WPF, WinForms, ASP.NET, Universal Windows Platform, Win32, Android, iOS, and many more platforms all from one IDE with everything you need.

2. Click Download Community 2019.

## **Thank you for downloading Visual Studio**

Your download will start shortly. If your download does not begin,

click here to retry

3. Locate the installer file, likely in your Downloads. Right-click on the file and Run as Administrator:

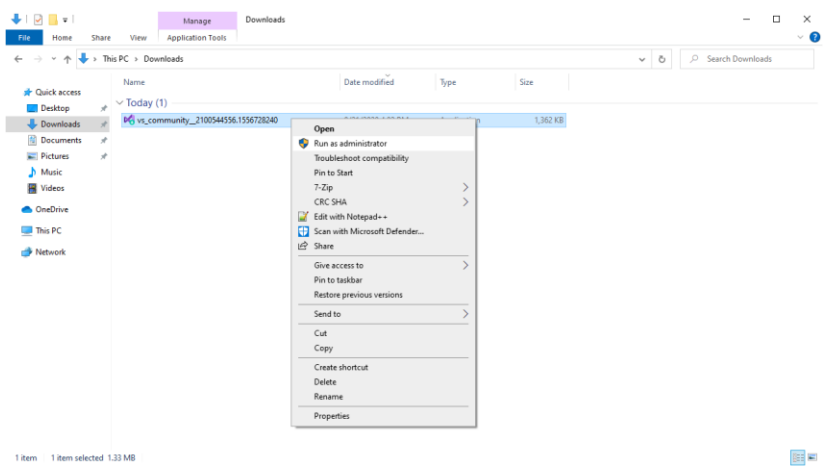

4. The Visual Studio Installer will launch:

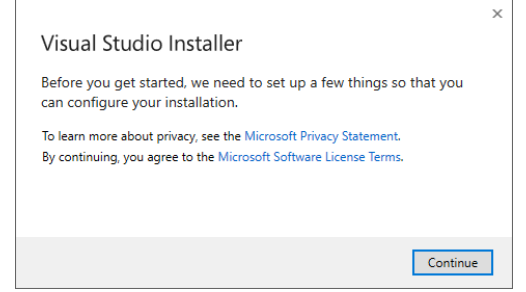

- 5. Click Continue:
- 6. MapleSim does not require the full installation of Visual Studio. The only Workload that you need to select is Desktop development with C++:

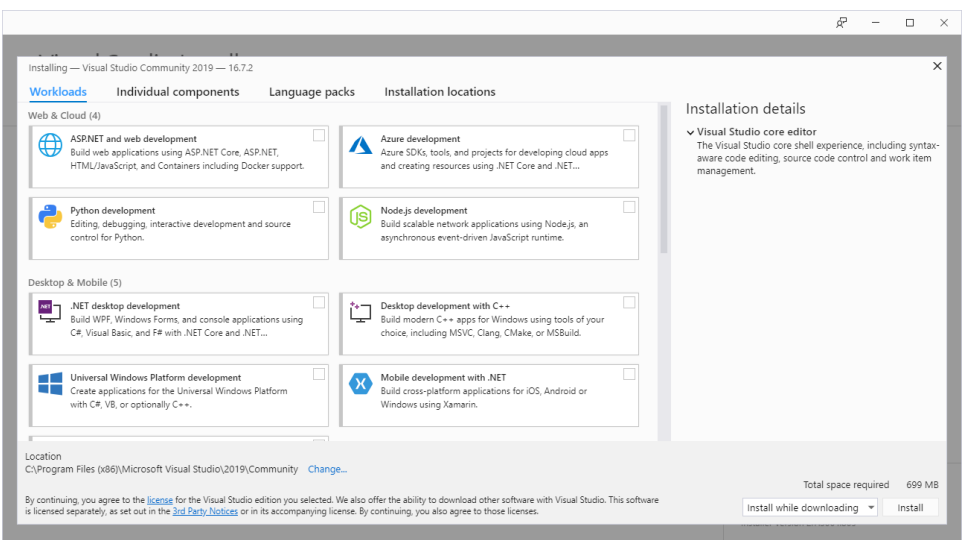

7. By default, here are the Optional components to install:

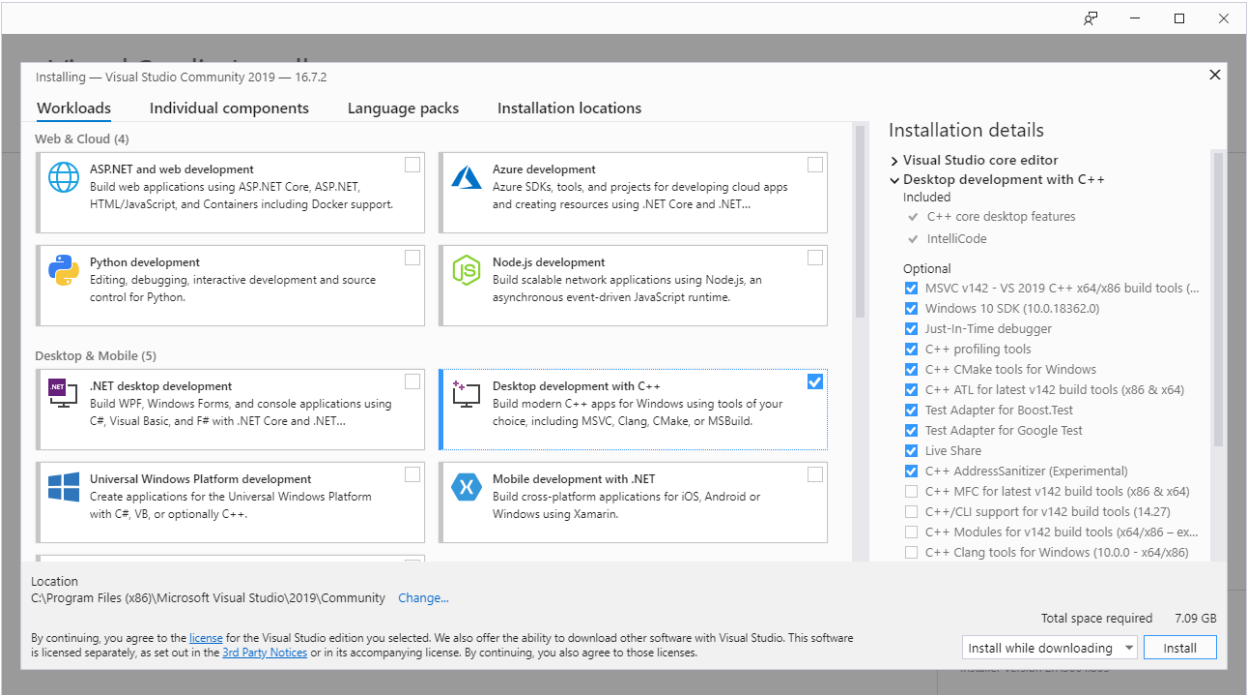

8. You can remove options so that you are left installing only MSVC v142 - VS 2019 C++ x64/86 build tools, Windows 10 SDK, C++ profiling tools, C++ CMake tools for Windows, and C++ ATL for latest v142 build tools (x86 & x64) :

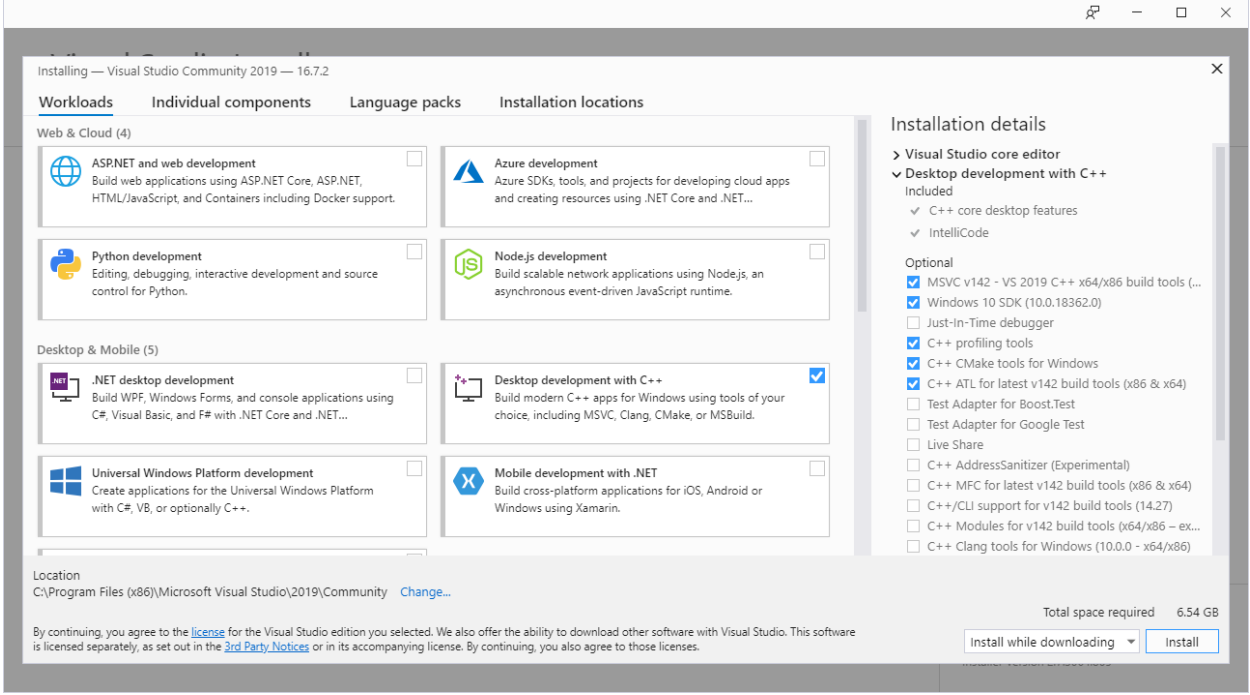

9. Click Install.

- 10. Once the installation is complete, you will need to restart your system to finish the setup.
- 11. Point Maple to the new compiler's location to complete the installation. To do so, Open Maple by right-clicking the shortcut and choosing Run as Administrator.
- 12. Once Maple has started, click the New Document button on the Maple Start screen.
- 13. At the Maple prompt, type **Compiler:-Setup();** and press Enter:

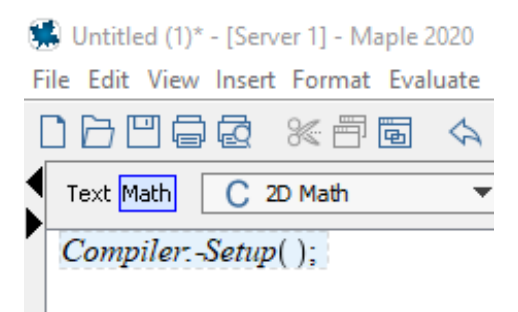

14. In the dialogue box, click Browse to locate the vcvarsx86\_amd64.bat file.

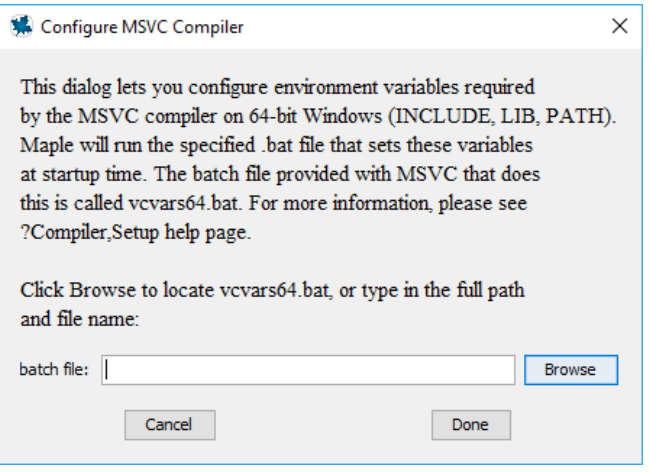

15. If you did not change the installation location, you will find the file along the following path:

## This PC > Local Disk (C:) > Program Files (x86) > Microsoft Visual Studio > 2019 > Community > VC > Auxiliary > Build > vcvars64.bat

16. Click Done to complete the configuration. Maple will output the file path to reflect a successfully configured path:

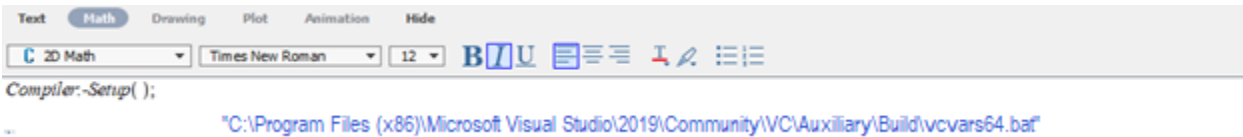

If it does not echo back the file path, please run the command again and double check that you have selected the correct file. An error will also occur if you did not open Maple with administrative privileges.

Now that the installation and setup is complete, you can confirm if the install was a success by running a sample simulation in MapleSim and verifying that the external compiler is being used.

1. Open MapleSim and choose an example model like Help > Examples > Physical Domains > Multibody > Catapult

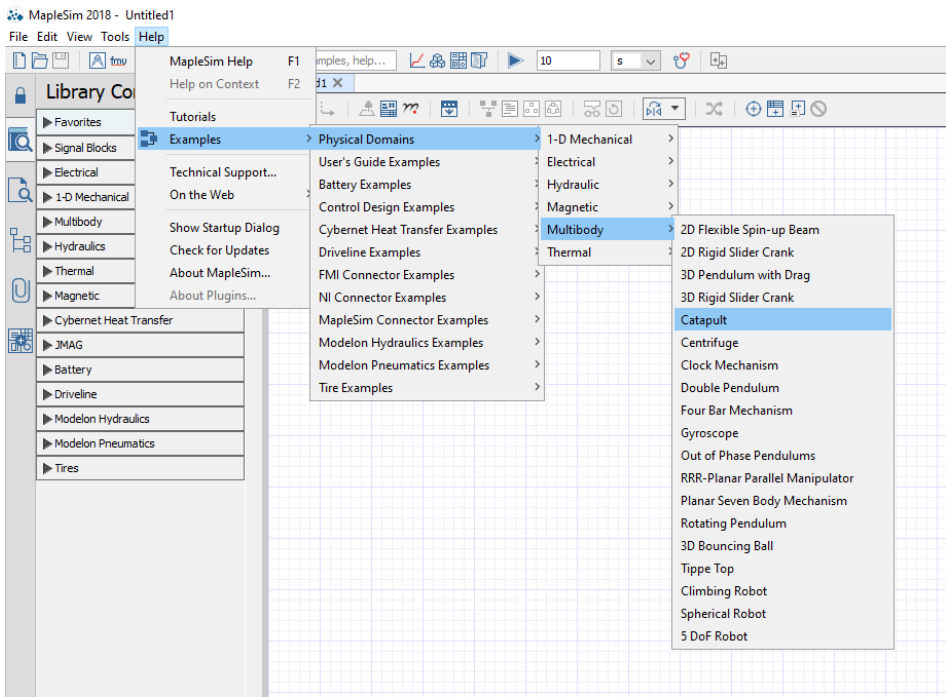

2. In Simulation Settings, ensure that the option for Compiler is checked so that the external compiler will be used in simulation:

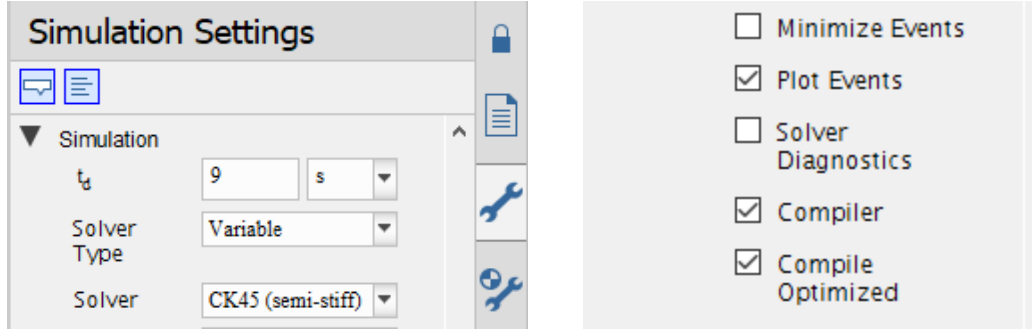

3. Click the Run Simulation button to perform the test.

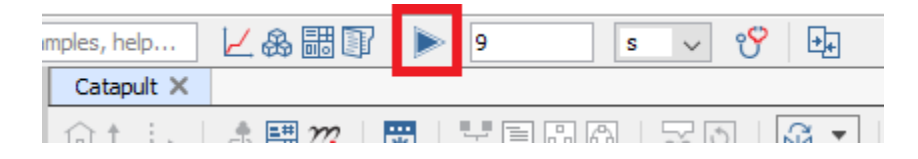

4. In the Console Output (bottom palette), open up the Preparing for Integration branch:

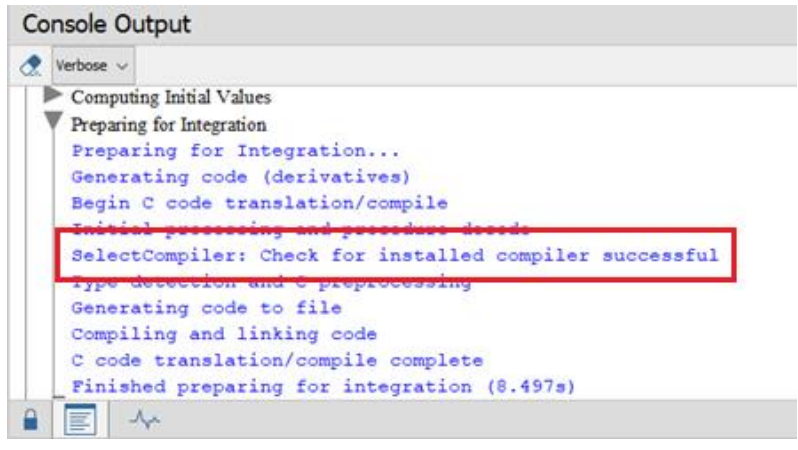

5. Verify that you see **SelectCompiler: Check for installed compiler successful**.

If you do not see the message above but instead see SelectCompiler: Check for installed compiler failed, using built-in, please ensure that you have done the correct setup and if issues still remain please contact Maplesoft Technical Support a[t support@maplesoft.com.](mailto:support@maplesoft.com)

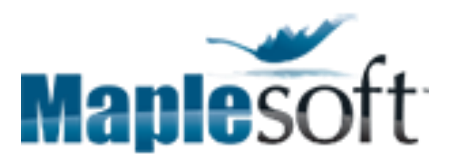